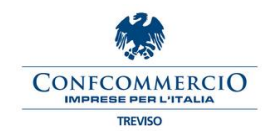

# 1. Accedi al sito [www.inps.it](http://www.inps.it/) e clicca su My Inps (in alto a destra sulla schermata)

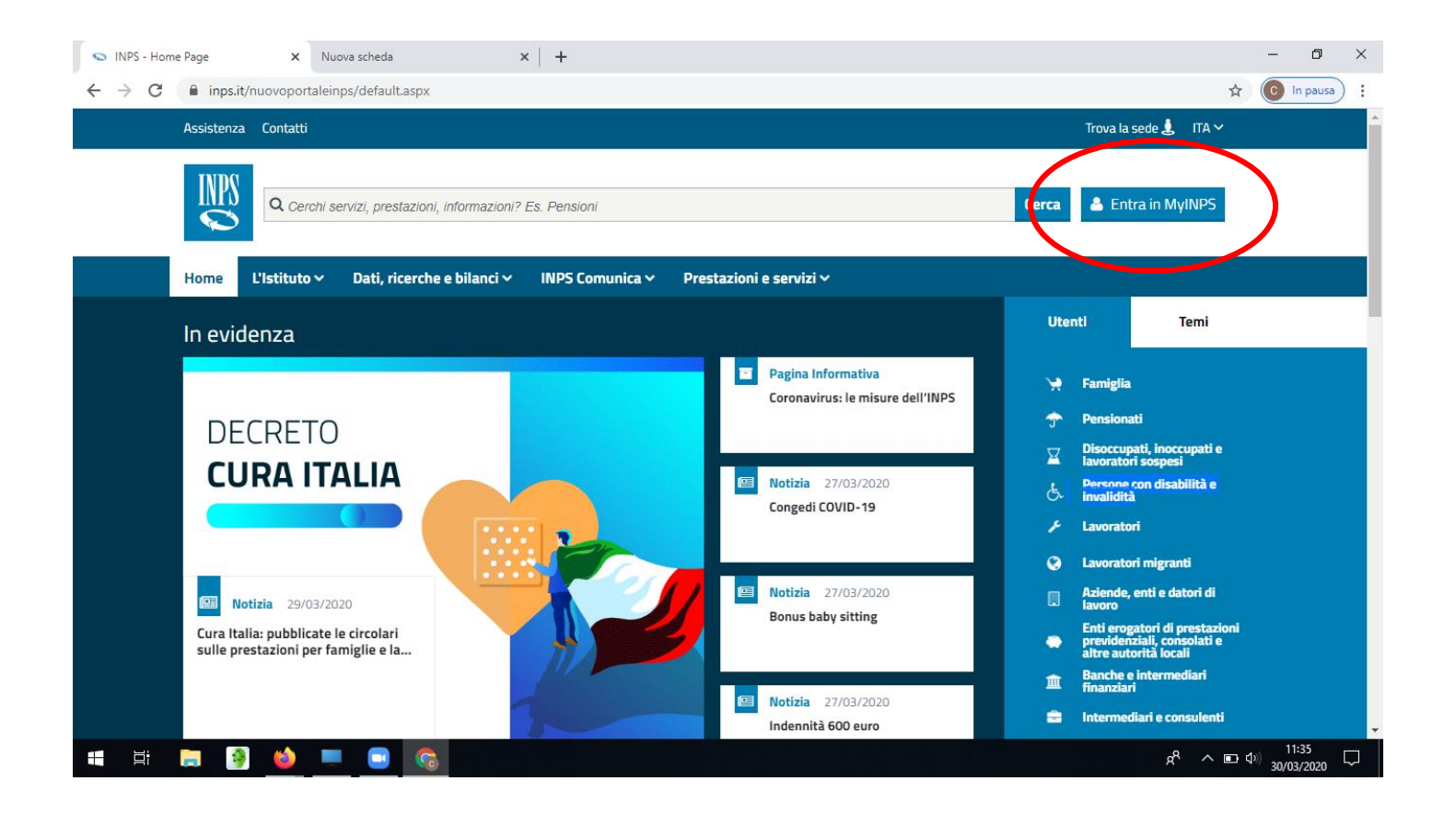

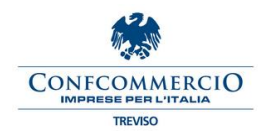

# 2. Clicca su richiedi e gestisci PIN

耳

 $\mathbf{H}$ 

 $\bullet$ 

**REA Contract**  **SC** 

Г.

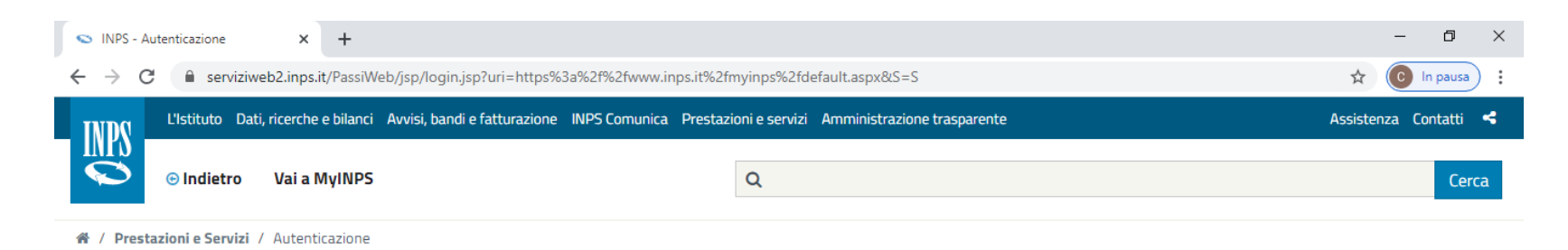

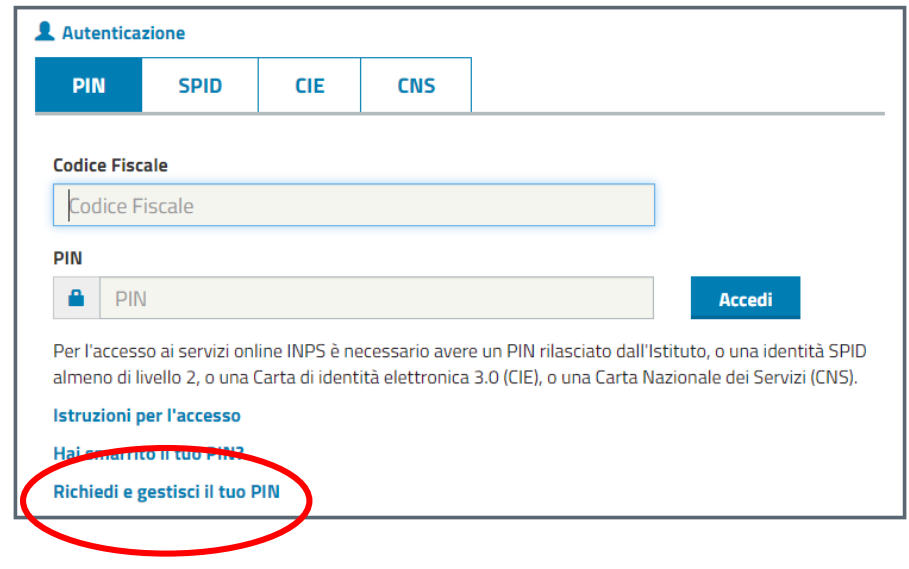

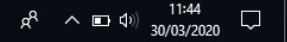

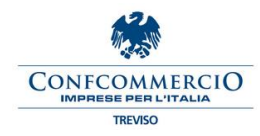

# 3. Clicca su RICHIEDI PIN

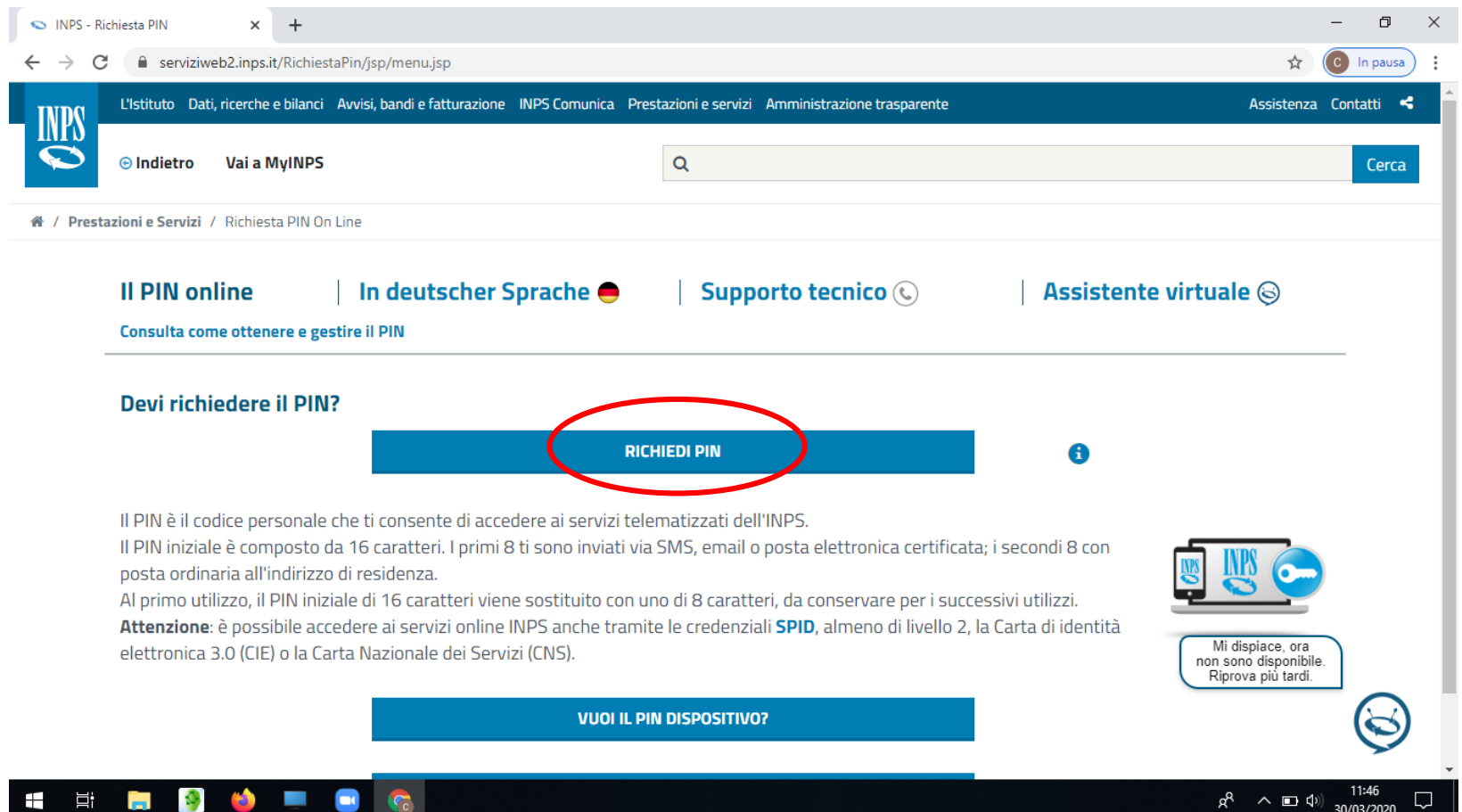

30/03/2020

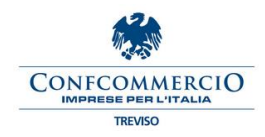

## 4. Inserisci il tuo CODICE FISCALE

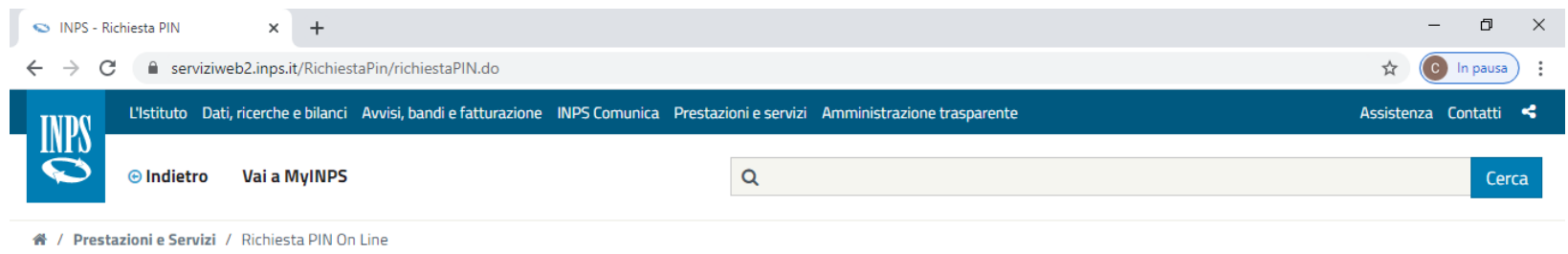

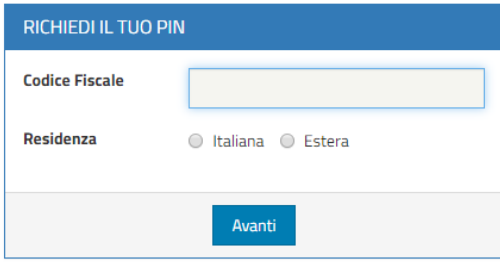

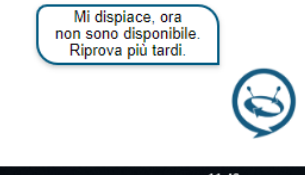

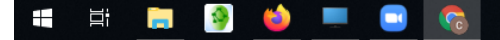

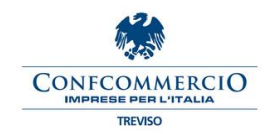

#### 5. Inserisci i tuoi i dati anagrafici, verifica e conferma

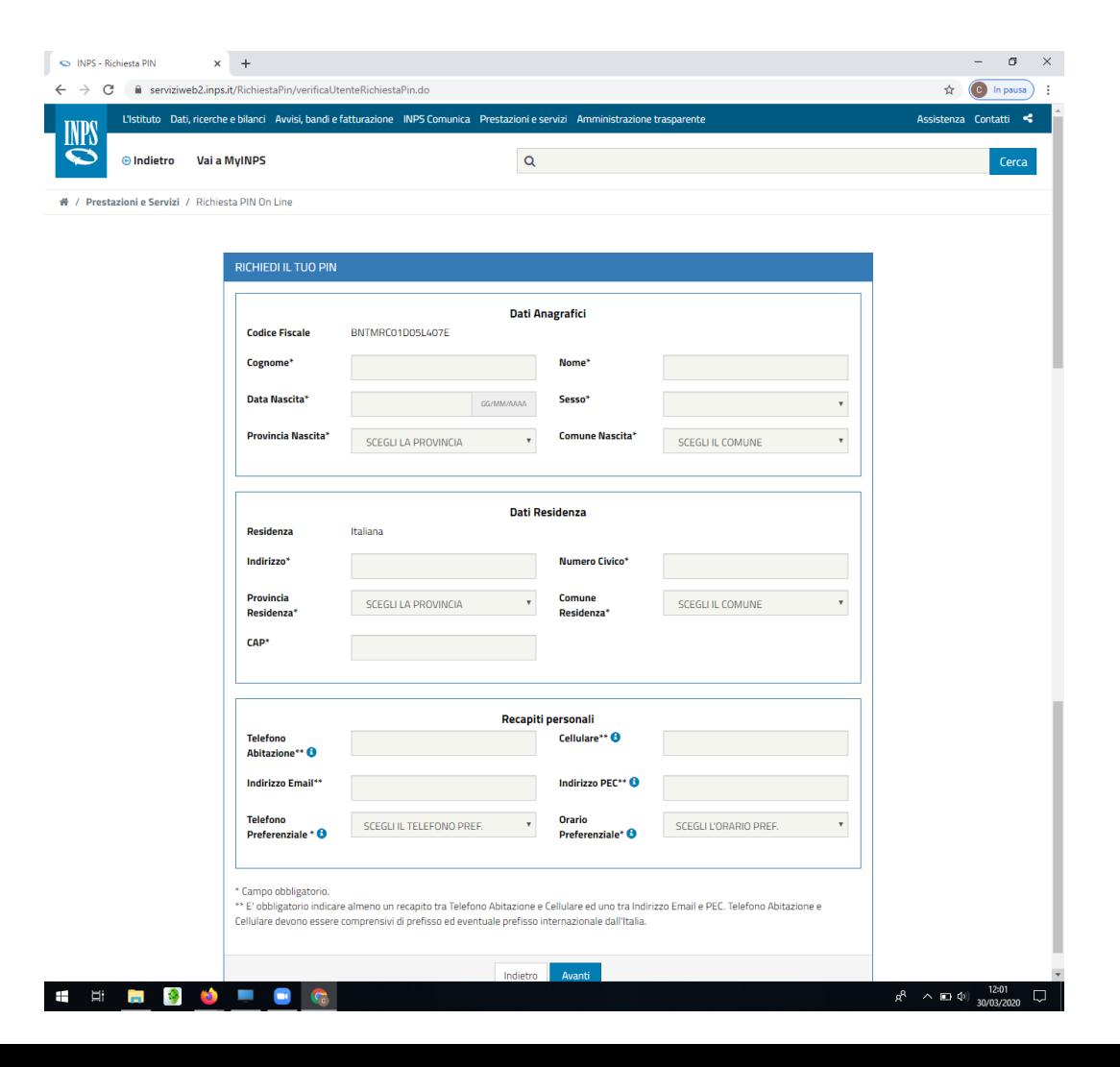

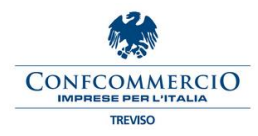

#### 6. Fine procedura

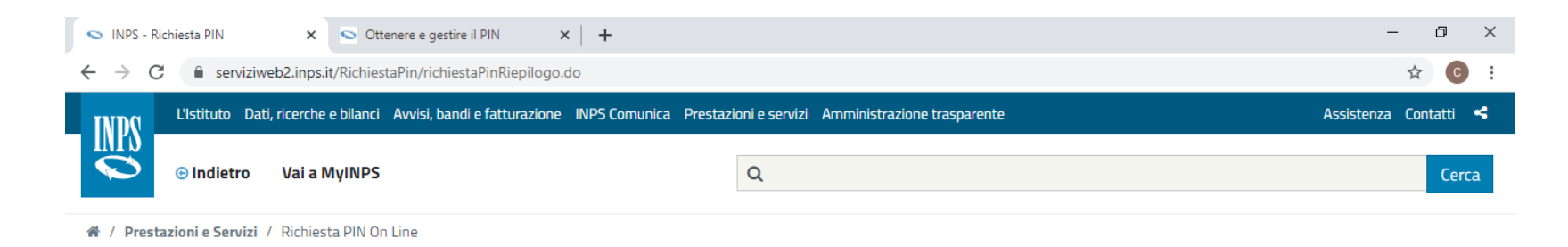

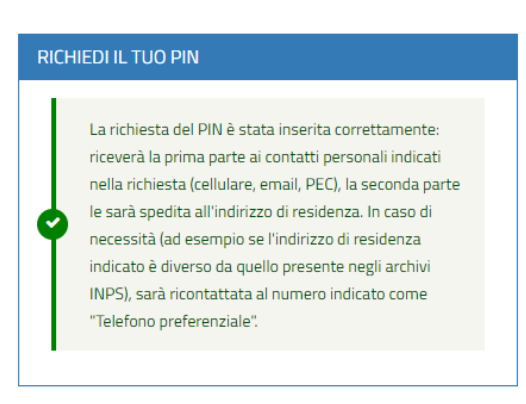

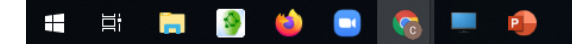